## **Erstellung einer PDF/A-Datei an den Rechnern der HSG aus MS Word 2016 unter Windows 10**

Das Dokument in MS Word (2013 oder 2016) öffnen und **Datei / Als Adobe PDF speichern** wählen**.**

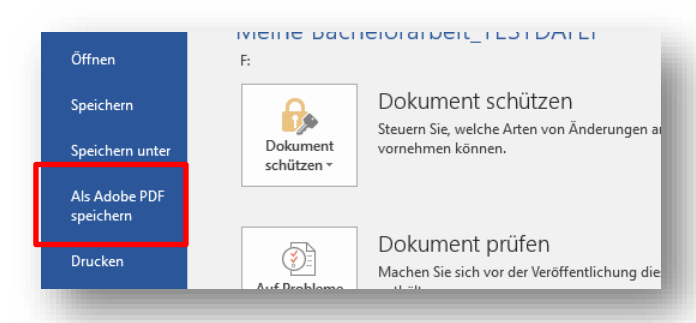

Im folgenden Fenster "Adobe PDF-Datei speichern unter" auf **Optionen** klicken.

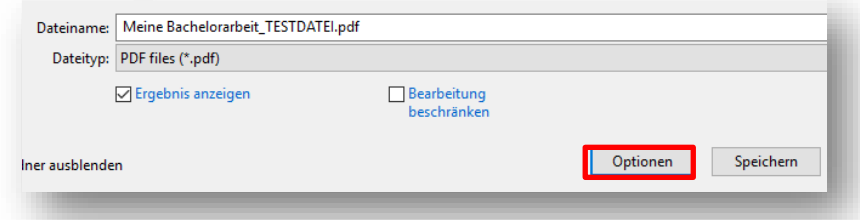

Die Option **PDF/A-1a:2005-kompatible Datei erstellen** auswählen und mit **OK** bestätigen.

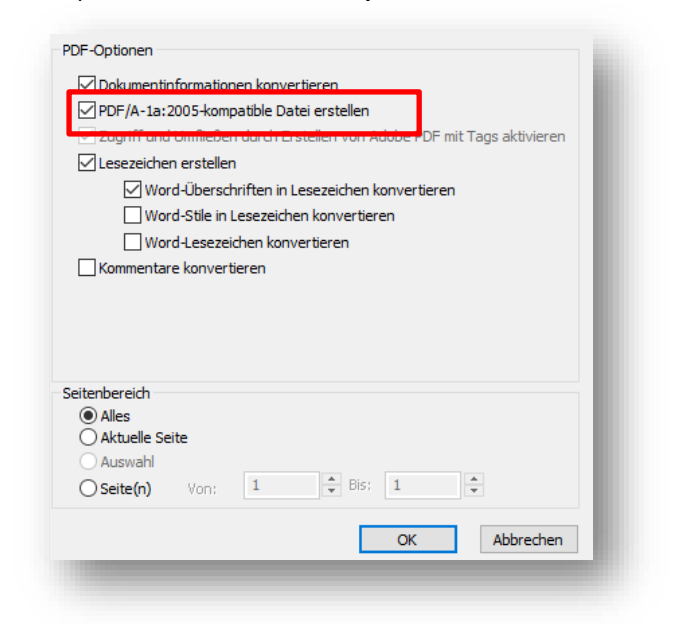

Geben Sie nun den gewünschten Dateinamen und Speicherort an. Klicken Sie auf **Speichern***.* 

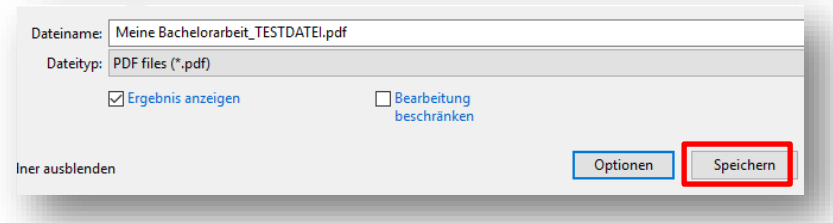

Ihre PDF-Datei entspricht nun dem erforderlichen PDF/A-Standard und kann in EDIS oder EDOK unter PDF-File eingefügt werden.